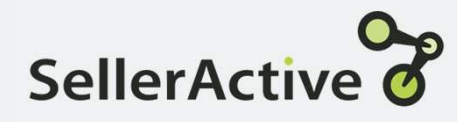

## SellerActive  $\delta$ <br>Importing Pricing Information

How To Now that your pricing strategies are built, it is time to add them to your inventory.

> There are a few different ways to add pricing information into SA.

- Add pricing information via the User Interface.
- Add pricing information via the SKU Pane.
- Add pricing information via file upload.

Now that your pricing strategies are built, it is time to add<br>them to your inventory.<br>There are a few different ways to add pricing information into<br>SA.<br>Add pricing information via the User Interface.<br>Add pricing informati Preferred price, pricing strategy, and cost of you are using the Dynamic min and max (Custom or Profit based) in your Now that your pricing strategies are built, it is time to add<br>them to your inventory.<br>There are a few different ways to add pricing information into<br>SA.<br>Add pricing information via the User Interface.<br>Add pricing informati SellerActive pricing strategy.

- User Interface Using the Column Chooser add Minimum Price, Maximum<br>
Price, and Preferred Price to Listings workspace.<br>
 Add your Pricing strategy by using the Bulk Editor or<br>
apply by using the drop down menu on the ind Price, and Preferred Price to Listings workspace.
	- Using the Column Chooser add Minimum Price, Maximum<br>• Price, and Preferred Price to Listings workspace.<br>• Add your Pricing strategy by using the Bulk Editor or<br>• apply by using the drop down menu on the individual<br>• Add Using the Column Chooser add Minimum Price, Maximum<br>Price, and Preferred Price to Listings workspace.<br>Add your Pricing strategy by using the Bulk Editor or<br>apply by using the drop down menu on the individual<br>item.<br>Add your item. • Using the Column Chooser add Minimum Price, Maximum<br>Price, and Preferred Price to Listings workspace.<br>• Add your Pricing strategy by using the Bulk Editor or<br>apply by using the drop down menu on the individual<br>item.<br>• Ad
	- Workspace

- add your information.
- SKU Pane<br>• Open the SKUPane by clicking on the SKU you want to<br>• Add your minimum, maximum, and preferred price to the<br>• Correct fields. • Open the SKUPane by clicking on the SKU you want to add your information.<br>• Add your minimum, maximum, and preferred price to the correct fields.<br>• Using the drop down menu select the pricing strategy you want to use. correct fields. • Open the SKUPane by clicking on the SKU you want to<br>
add your information.<br>
• Add your minimum, maximum, and preferred price to the<br>
correct fields.<br>
• Using the drop down menu select the pricing strategy you<br>
want to us • Open the SKUPane by clicking on the SKU you want to<br>
• Add your minimum, maximum, and preferred price to the<br>
• Correct fields.<br>
• Using the drop down menu select the pricing strategy you<br>
• Select the next marketplace o Open the SKUPane by clicking on the SKU you want to<br>add your information.<br>Add your minimum, maximum, and preferred price to the<br>correct fields.<br>Using the drop down menu select the pricing strategy you<br>want to use.<br>Select t
	- want to use.
	-

# Export/Import - Cost<br>
Export<br>
Export<br>
Export Broduct Workspace<br>
Reflexport pop up under

- In the Product Workspace, select the Export button.
- In the Product Workspace, select the Export button.<br>• In the Export pop up under Row Selection, select All rows.<br>• Under Content Type, select Products<br>• Click Download File.
- 
- Click Download File.
- All downloaded content will be available under Tools > My files > Exports. Framet Workspace, select the Export button.<br>
• In the Export pop up under Row Selection, select All rows.<br>
• Under Content Type, select Products<br>
• Click Download File.<br>
• All downloaded content will be available under Too Export<br>
• In the Product Workspace, select the Export button.<br>
• In the Export pop up under Row Selection, select All rows.<br>
• Under Content Type, select Products<br>
• Click Download File.<br>
• All downloaded content will be a • In the Export pop up under Row Selection, select All records • Click Download File.<br>• Click Download File.<br>• Click Downloaded content will be available under Tools • My files > Exports.<br>• Open the file and delete all row

Import

- Open the file and delete all rows except SKU and Cost.
- 
- 
- Select Products in the upload screen and upload your file
- 
- Map the columns in the file to the appropriate SellerActive field and select Next.

### Export/Import - **Pricing** Export

- 
- Export<br>• In the Listing Workspace, select the Export button.<br>• All downloaded Listing content will be available under<br>• Tools > My files > Exports. Tools > My files > Exports.

Import

- Open the file.
- 
- Export<br>
 In the Listing Workspace, select the Export button.<br>
 All downloaded Listing content will be available under<br>
Tools > My files > Exports.<br>
Import<br>
 Open the file.<br>
 Sort file by Site Column<br>
 Fill in your Pri • Fill in your Price (Minimum), Price (Maximum), and Price (Preferred). • Note is the Skyptist School Select Multiple Schools > My files > Exports.<br>
• Open the file.<br>
• Sort file by Site Column<br>
• Fill in your Price (Minimum), Price (Maximum), and Price<br>
(Preferred).<br>
• Do not fill in min and
	- t<br>
	the Listing Workspace, select the Export button.<br>
	Ill downloaded Listing content will be available under<br>
	rols > My files > Exports.<br>
	T<br>
	ppen the file.<br>
	ort file by Site Column<br>
	Ill in your Price (Minimum), Price (Maxi min and max prices. Just fill in Preferred Price.
- Add the name of the strategy you created for the appropriate Sales Channel.
- In the Listings Workspace, select Import.
- 
-